# Cooperation -Scrap

## Summary

This service provides the function of inquiring specific posts in various boards which the user chose and registered.

This function is operated based on the board management function. When the additional options are activated in creating the board, reply management, satisfaction study and scrap function can be also used.

By clicking the scrap button on the bottom of each post, it will move to the scrap registration page and the scrap board is registered when the title of the scrap is typed in. In registering replies, the compulsory items are tested by the validator rule which is applied by pre-define validator-rules.kl and validator.xml.

The board utilization function service is a mobile common component developed based on HTML5, jQuery and jQM (jQuery mobile). For more details, please refer to mobile operation environment guide athttp://www.egovframe.go.kr/html/egovframework/mbl/mguide/mguide.html For the component related css, the basic EgovMobile.css, egovBoard.css, and ussCommon.css are used.

# Subject of Support

The development and tests of this component was completed on the browsers for the mobile devices. Caution may be taken in developing and applying since the support for PC and mobile browsers may vary.

The subject devices include mobile devices such as GalaxyS2, GalaxyS, GalaxyTab, iPad2 and iPhone4. The mobile browsers used are basic browser for Android, Firefox, Safari, and Opera Mobile was used.

### Android

For the test device, GalaxyS, GalaxyS2 and GalaxyTab are used. For the browser, the Android's basic browsers, Firefox (6.xx) and Opera Mobile were used.

Android OS 2.3 (GengerBread): Supported the operation of HTML5, CSS3 and the component stably

Android OS 2.1 (Eclair) and 2.2 (Froyo): The realization of UI was not successful due to lack of HTML5, CSS3 resources.

However, for Opera Mobile, there was partial problem in processing colors or events. It was excluded from the subject of support.

### iOS

The iPhone4 and iPad2 are used as the test device.

iOS 4.2, 4.3:Both versions supported the HTML5 and CSS3 relatively successfully.

# Function Flow

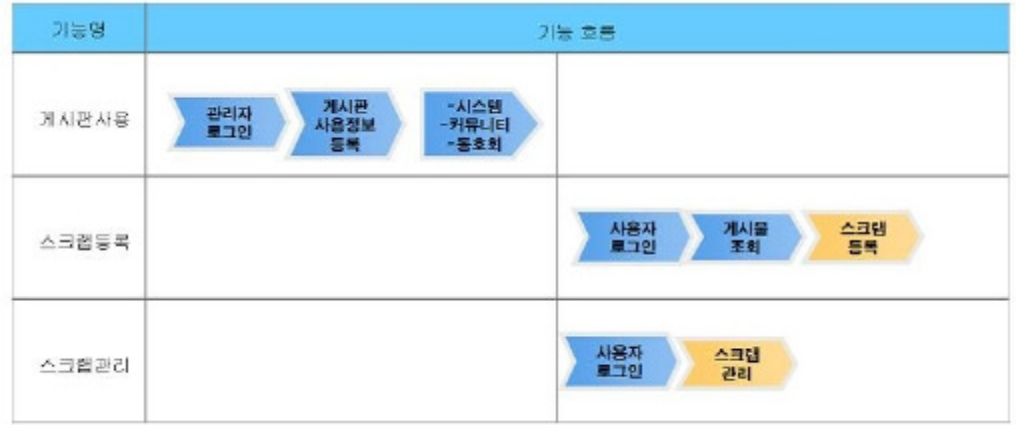

# Description

The scrap function is composed of scrap register, list inquiry, detailed inquiry and update functions. By adding the option in the scrap environment, the scrap function can be used in the general board, anonymous board, effective board and notice board.

Class Diagram

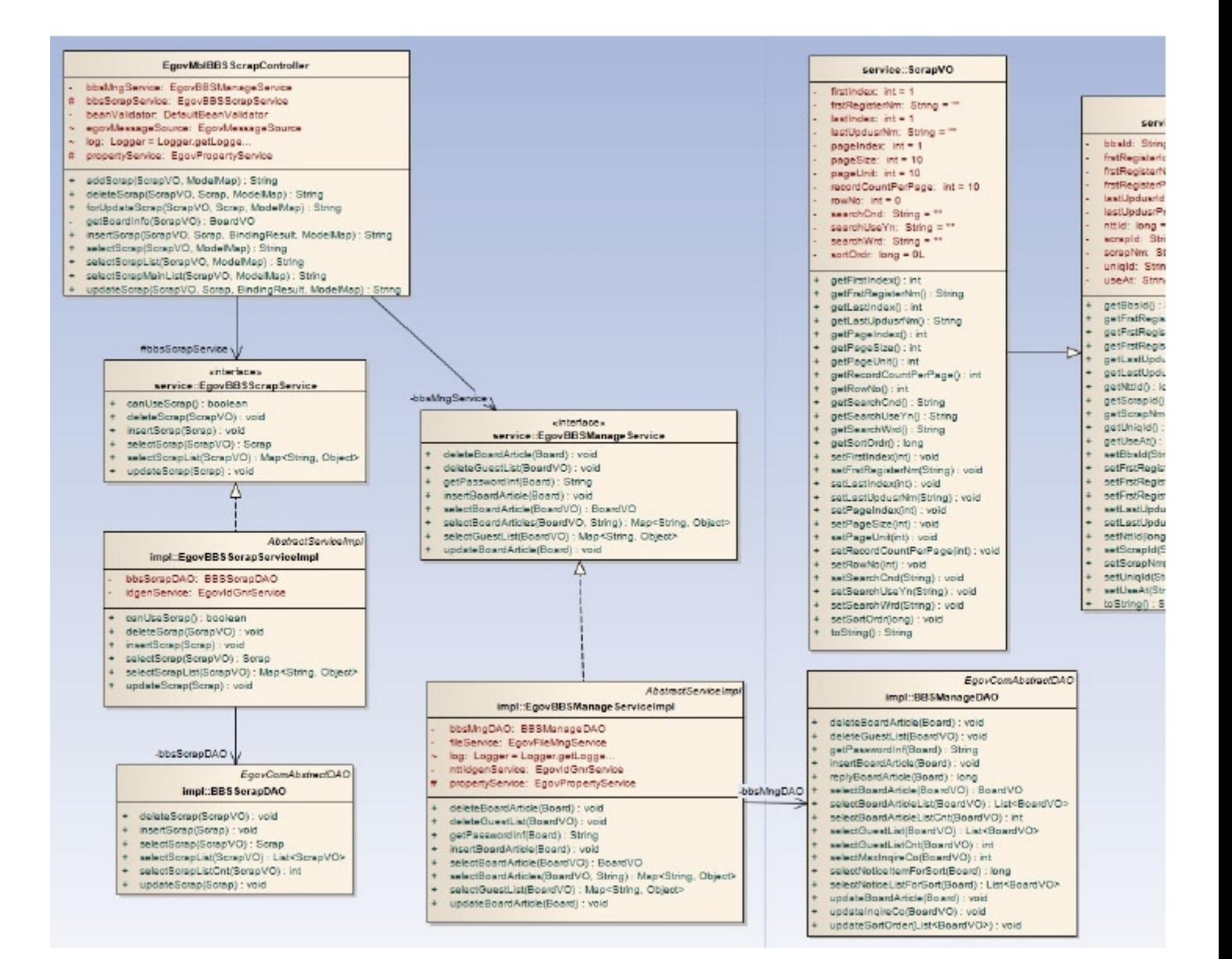

#### Related Source

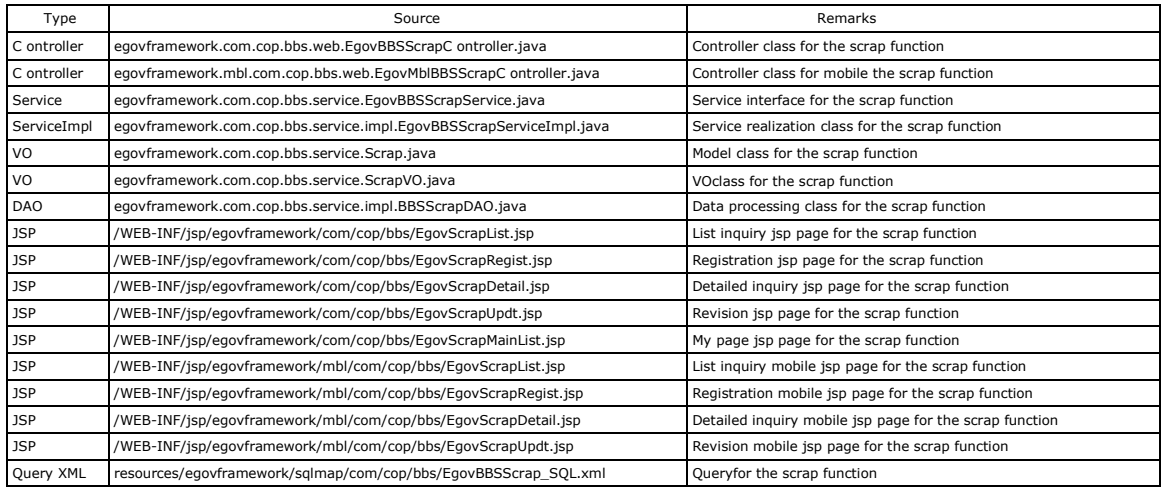

Related Table

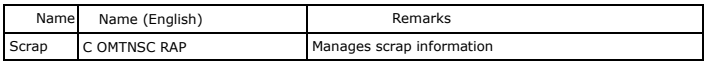

## Environmental settings

In order to use the reply management, satisfaction study and scrap function, additional properties should be setup in globals.properties file. For more details on globals.properties, refer to element technology properties and command shell script.

### Related setup

Add Globals.addedOptions

... # 2 stage board addition function (reply, satisfaction study and scrap) Globals.addedOptions = true...

#### The operation is setup to be normal in without the setup above.

When the above setup is added, the additional options for choosing reply and satisfaction study in creating or revising the board management will appear (utilize existing web-based common component)

- Creation of tables and fields used in ID Generation Service
- To use the ID Generation Service, BBS\_ID should be added to the sequence storage table, COMTECOPSEQ. When the table is already created, it only executes the added context.

CREATE TABLE COMTECOPSEQ ( table\_namevarchar(16) NOT NULL, next\_id DECIMAL(30) NOT NULL, PRIMARY KEY (table\_name)); INSERT INTO COMTECOPSEQ VALUES('SCRAP\_ID','0'); --------------------------------------For ID Generation Service, add the setup below to the context-idgen.xml(example). <bean name="egovScrapIdGnrService" class="egovframework.rte.fdl.idgnr.impl.EgovTableIdGnrService"<br>destroy-method="destroy"><br><property name="dataSource" ref="dataSource" /> <property name="strategy" ref="scrapStrategy" /><br><property name="blockSize" value="10"/><br><property name="table" value="COMTECOPSEQ"/> <property name="tableName" value="SCRAP\_ID"/> </bean> <bean name="scrapStrategy" class="egovframework.rte.fdl.idgnr.impl.strategy.EgovIdGnrStrategyImpl"><br><property name="prefix" value="SCRIP\_" /><br><property name="cipers" value="14" /> <property name="fillChar" value="0" /> </bean>

Manual

## Scrap registration

#### Business rule

Register scrap on the post that the user chooses

#### Related codes

N/A

#### Screen and execution manual

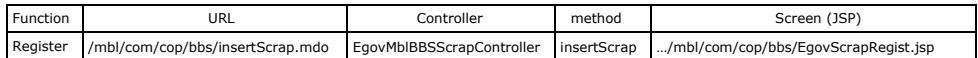

To register the scrap, the scrap button in provided in detailed inquiry screen on the general board, anonymous board, effective board and notice board.

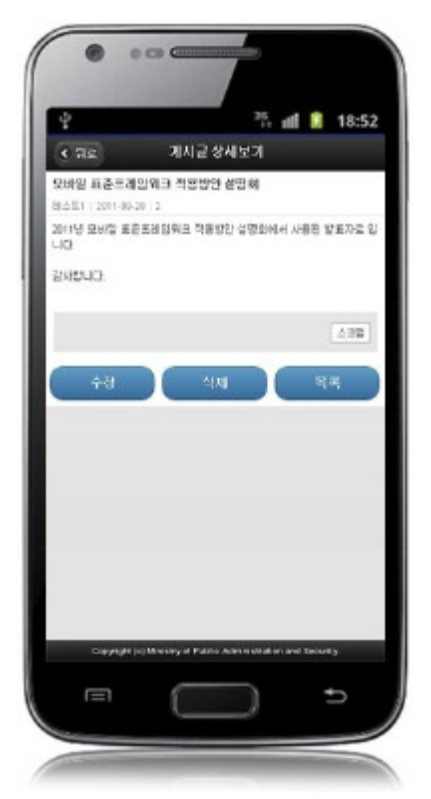

Scrap: Move to the scrap register screen to register the scrap

Move to the scrap registration screen by choosing the scrap button from the post.

Move to the scrap registration screen by choosing the scrap button in the post.

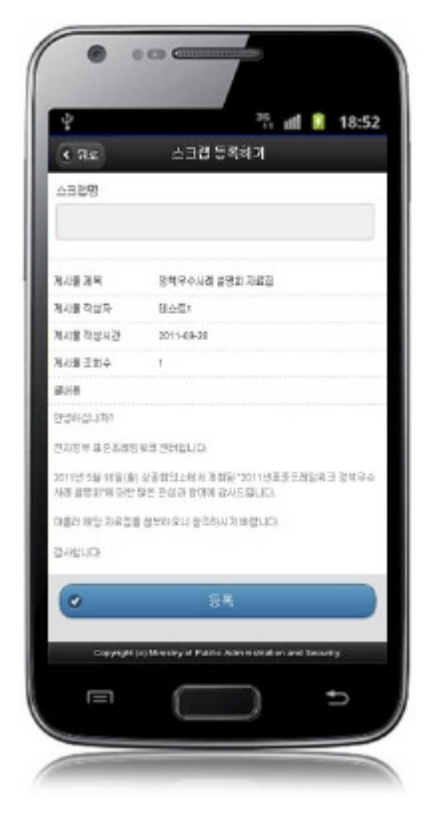

When the registration is successful, move to the scrap list inquiry screen.

Back: move to the detailed inquiry screen Register: input information is stored.

## Scrap list inquiry

## Business rule

The scrap list inquiry screen provides the list on the scraps that the user registered.

#### Related codes

N/A

# Screen and execution manual

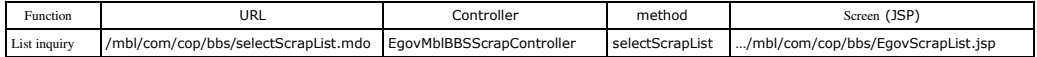

The board list is inquired by 10 posts per page and the paging consists of one page.

To change the range of search per page, change the pageUnit, pageSize in thecontext-properties.xml file. (This setup will impact the function of overall common service.)

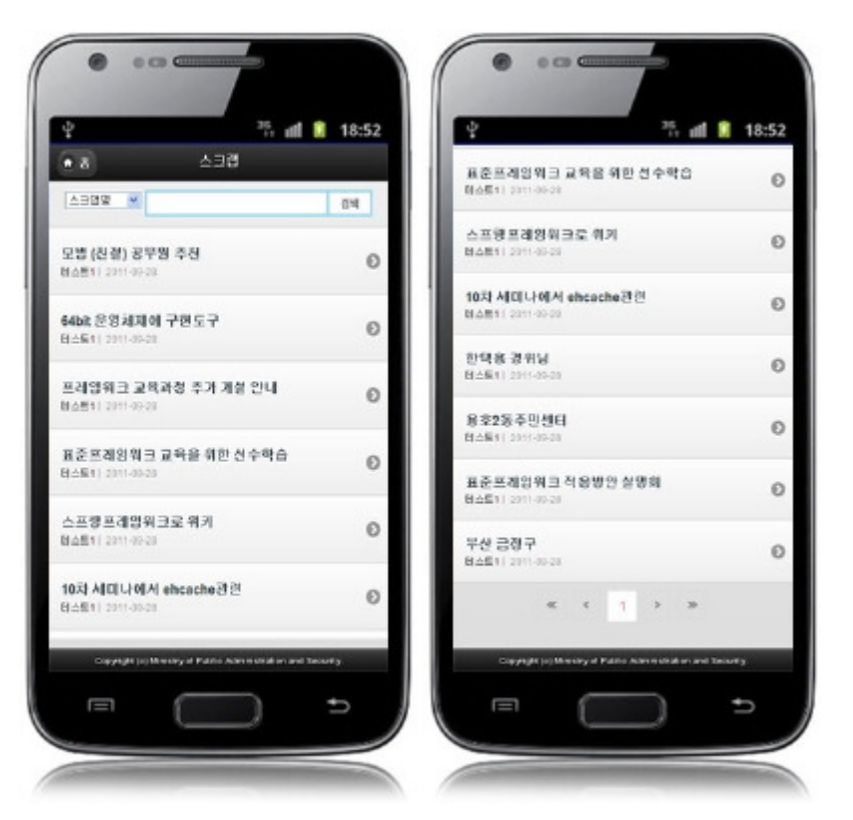

Home:move to home.

Search: to inquire posts, choose the search condition on top, put the text and click on the inquire button. Click the List: to read the post, click on the title to move to the detailed post inquiry which shows detailed screen

# Detailed scrap inquiry

## Business rule

It is the screen displayed by clicking the list on the scrap list inquiry screen which displays detailed information on the scrap.

The scrap can be revised by moving to the scrap revision screen by clicking the update button, and deleted by clicking the delete button.

## Related code

N/A

### Screen and execution manual

Detailed scrap inquiry screen provides the overall information on the post as well as the information (title) of the scrap.

When the information on the post is changed, the content on the detailed scrap inquiry screen is also changed.

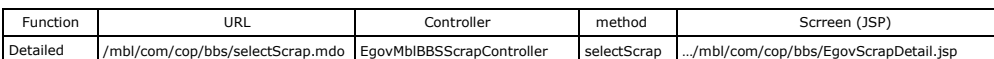

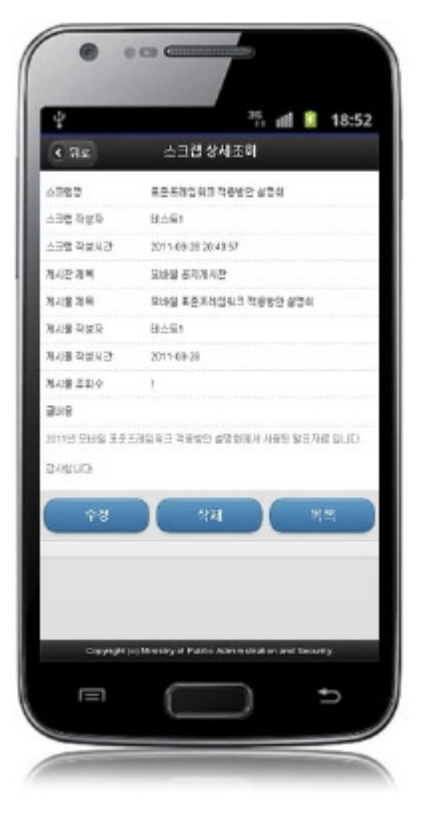

Back: Post scrap inquiry Move to screen

Update: Update button Move to revision screen

Delete: Delete button List: Scrap inquiry

Show the message to confirm deletion and delete the post. It will move to the list screen after deleting. Move to screen

# Scrap Revision

# Business rule

Update the registered scraps

#### Related codes

N/A

### Screen and execution manual

Revision of scrap only provides the revision on the information (title) of the scrap.

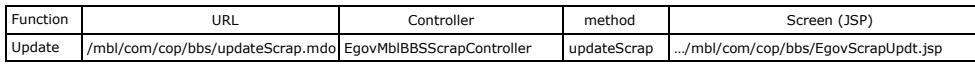

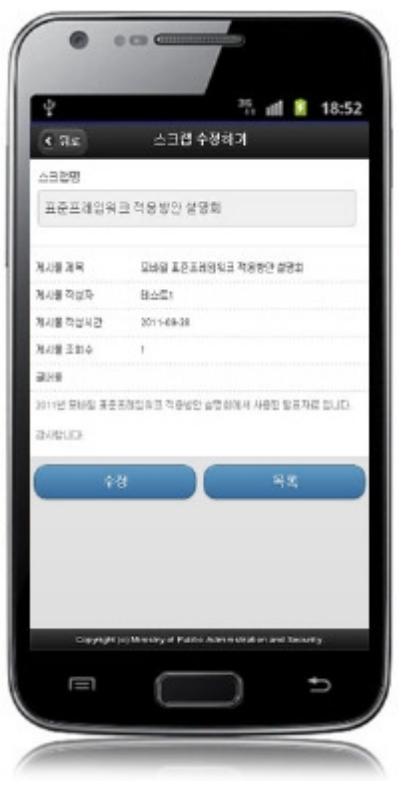

Back:Move to the detailed list inquiry screen Update:Revised information is stored. List:Move to the list inquiry screen

# Settings and Notes

\* HTML5 and CSS3 are applied on the mobile common component currently distributed. It does not correspond to the validation test of the mobile websites of Mobile OK and W3C. Contact specialized institutions for more information on the validation test.

\* Validation test on currently distributed mobile common component is now in progress. We will try our best to complete the validation test as soon as possible and realize new version with the security patch.

#### Reference

- Refer to the scrap function (existing web version): Scrap function
- Distribution and testing: Mobile Common Component Systemand distribution package composition